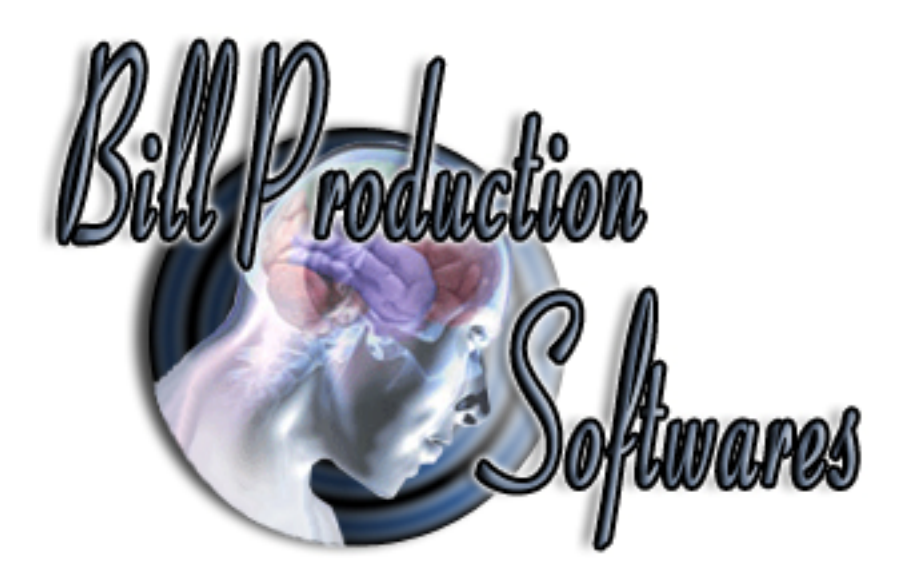

# **Bill Redirect Software and**

## **National Control Devices**

### **Products: R4x and R8x Pro**

**RS-232 E3C Networkable Relay Controllers (4-Relay Controllers and 8-Relay Controllers)**  *\* To use Relay Controllers 16 / 24… or do more, contact info@billproduction.com*

**Hardware Controllers: www.iorelay.com**

**Supported Operating Systems:** Windows 98,Me,2000,3000,XP,NT4, Vista.

### **This tutorial shows how you can opening/closing relays with Bill Redirect software via a onscreen Virtual Keyboard buttons.**

**Use this documentation with the product : Bill Redirect Version 6.0C or more.** (Rev.: 23/04/2009)

> Our Internet site: http://www.billproduction.com/ Email: info@BillProduction.com

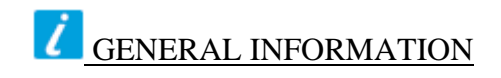

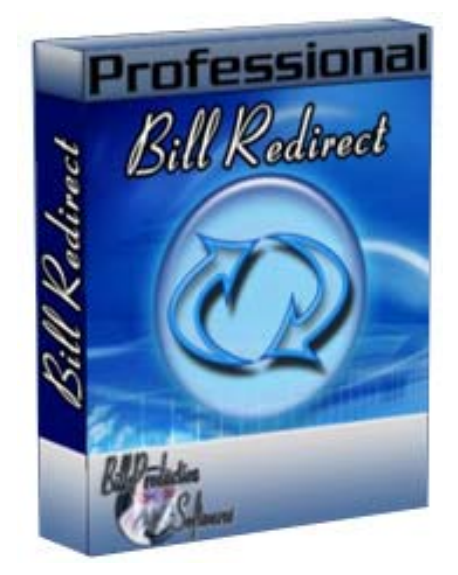

To configure this software you have to enter in the field password www.billproduction.com, In the configuration options you have the possibility to change this password for what you want. To close this software, type END in the password field.

**Software configuration and integration service It's free, fast** *(usually the same day)***, and efficient ! Submit your case to info@billproduction.com and receive a customized solution !**

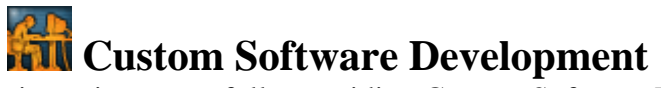

With over 15 years of experience in successfully providing Custom Software Development solutions for over 300 customers, we have honed our processes and skills to cater to your specific business needs. To request a feature, a Customize option or any kind of Software: Contact by email: info@billproduction.com

# **Step by Step Configuration**

**This tutorial shows how you can opening/closing relays with Bill Redirect software via virtual keyboard buttons.** 

#### **Hardware Controllers: www.iorelay.com**

*Perfect to control door lock with, Bell, light, motor, Cameras, Robot …*

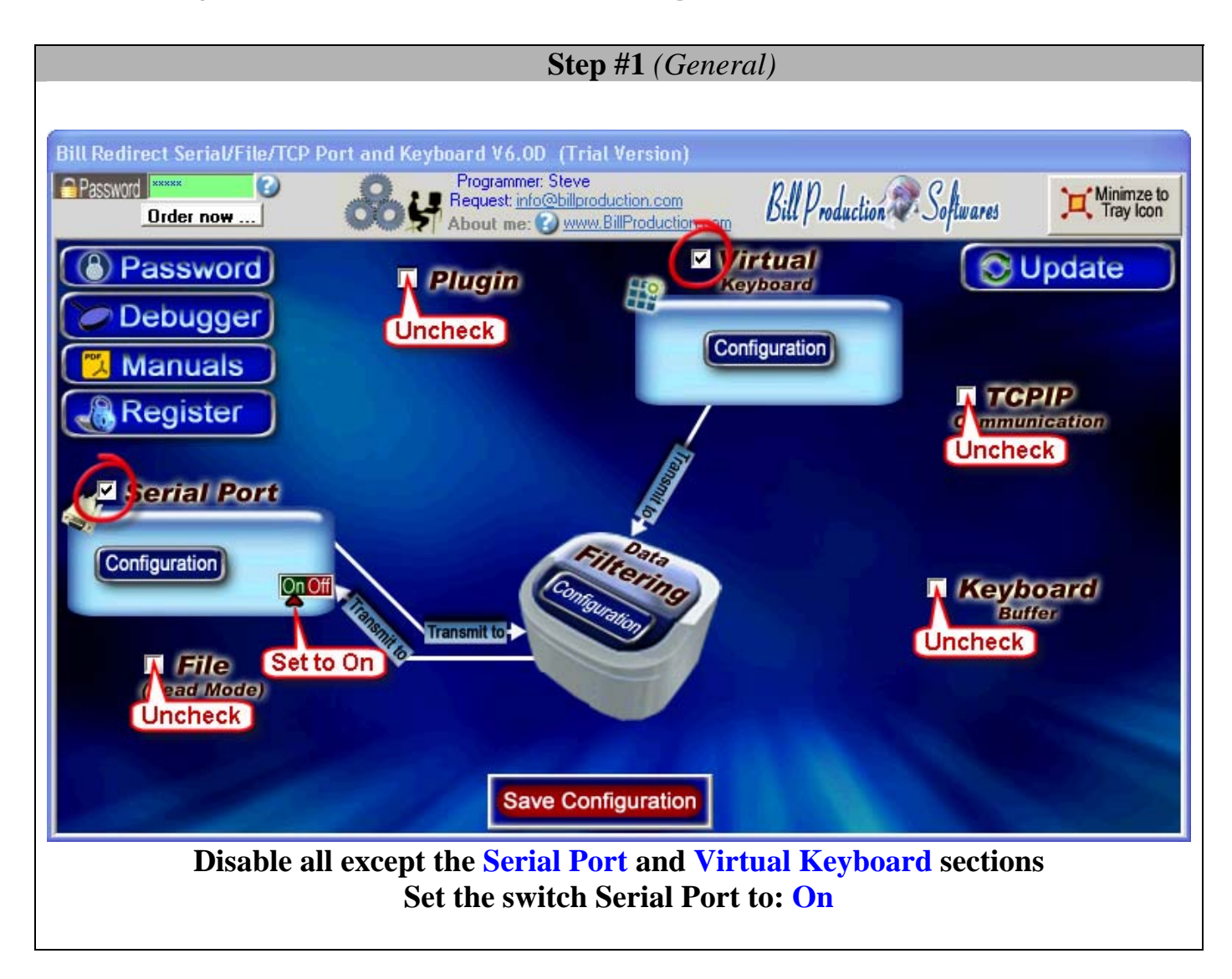

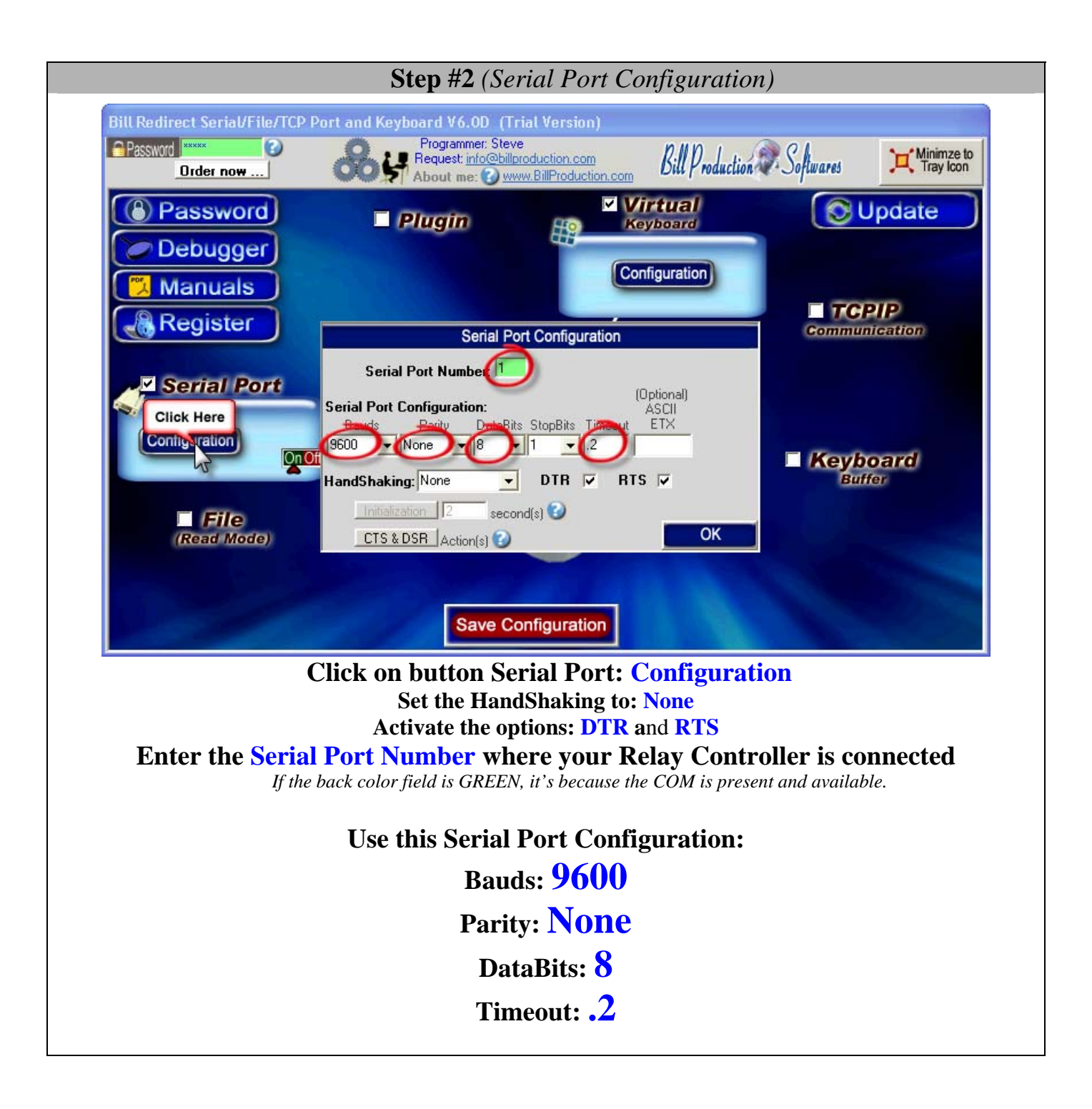

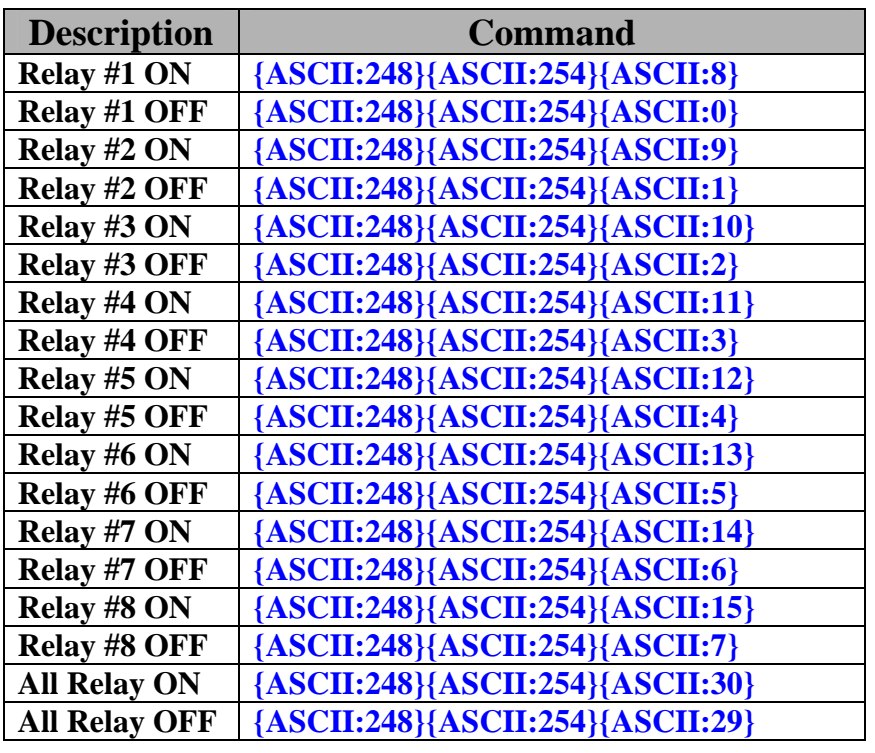

### **Commands to control Relays 1 to 8**

*\* To use Relay Controllers 16 / 24… or to do more, contact info@billproduction.com*

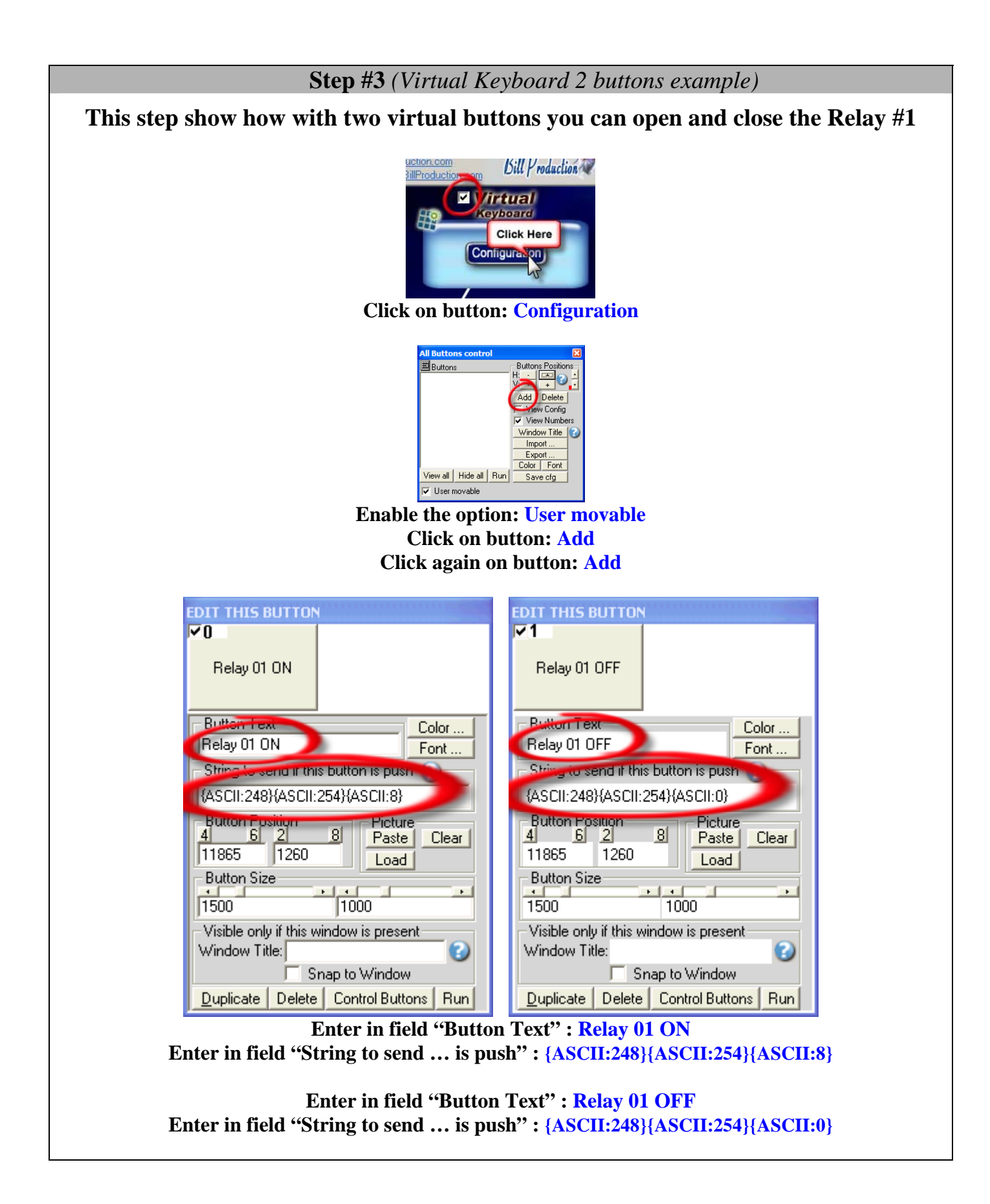

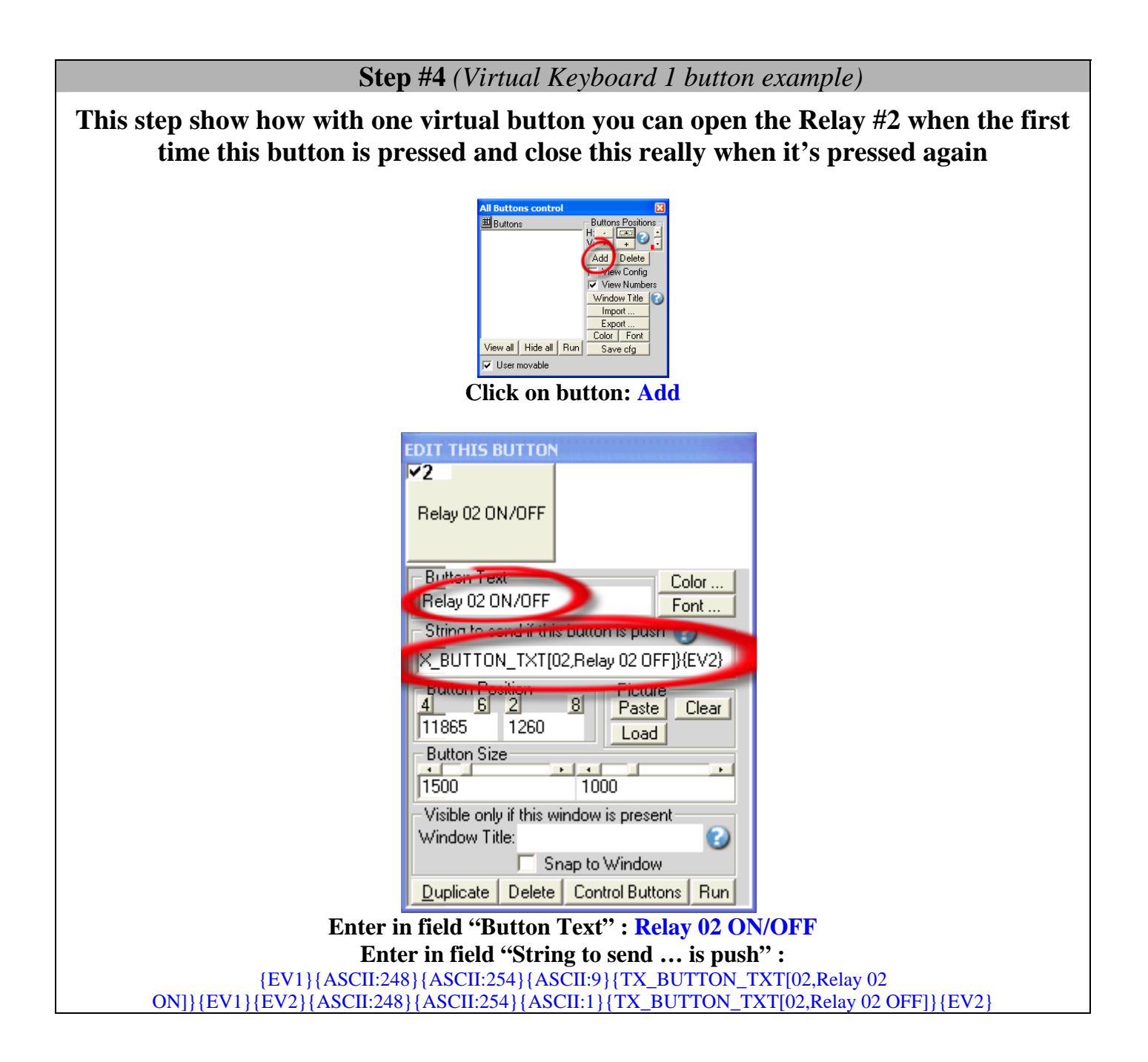

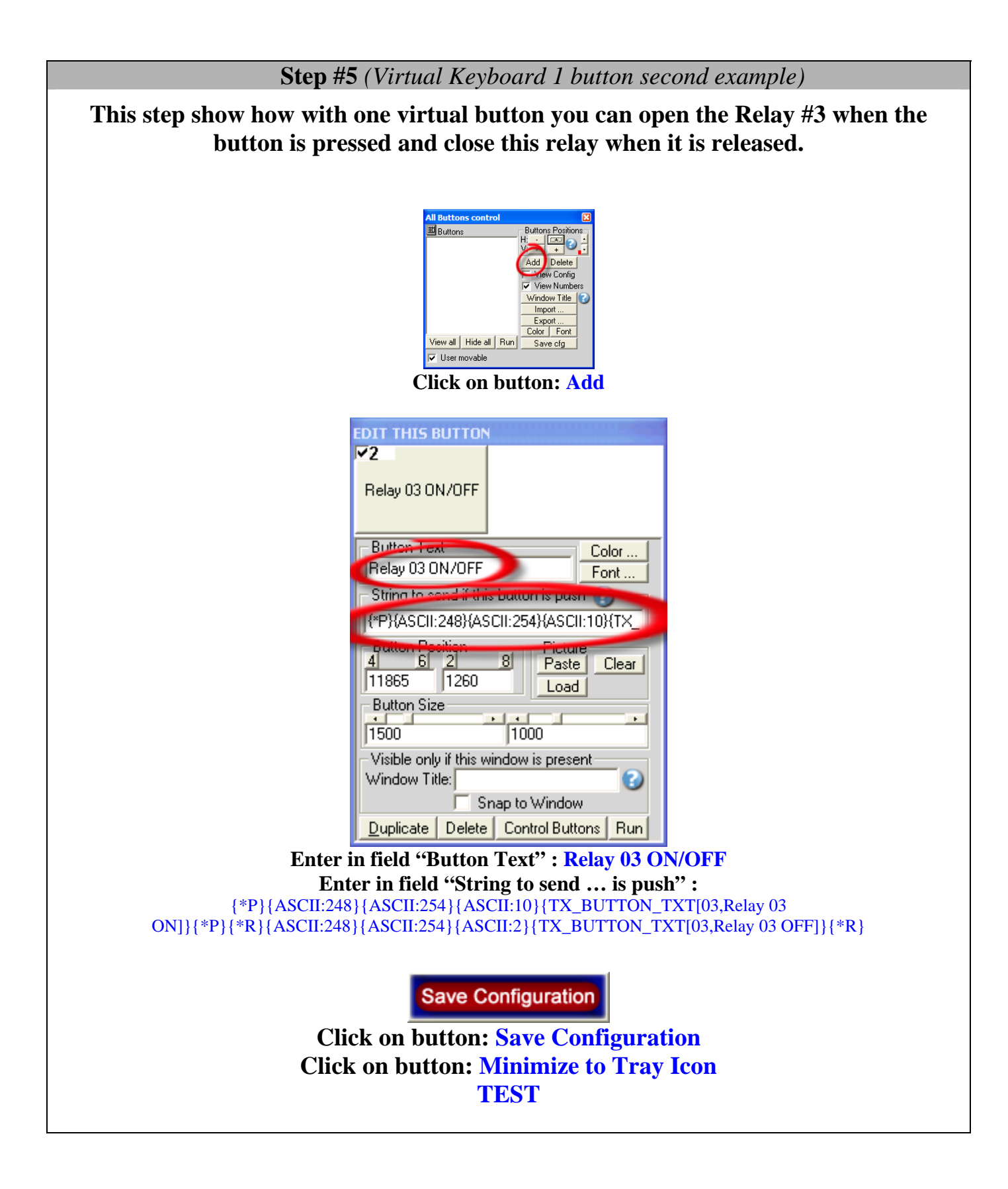

**For more documentation visit:** 

### **http://www.billproduction.com/documentation.html**

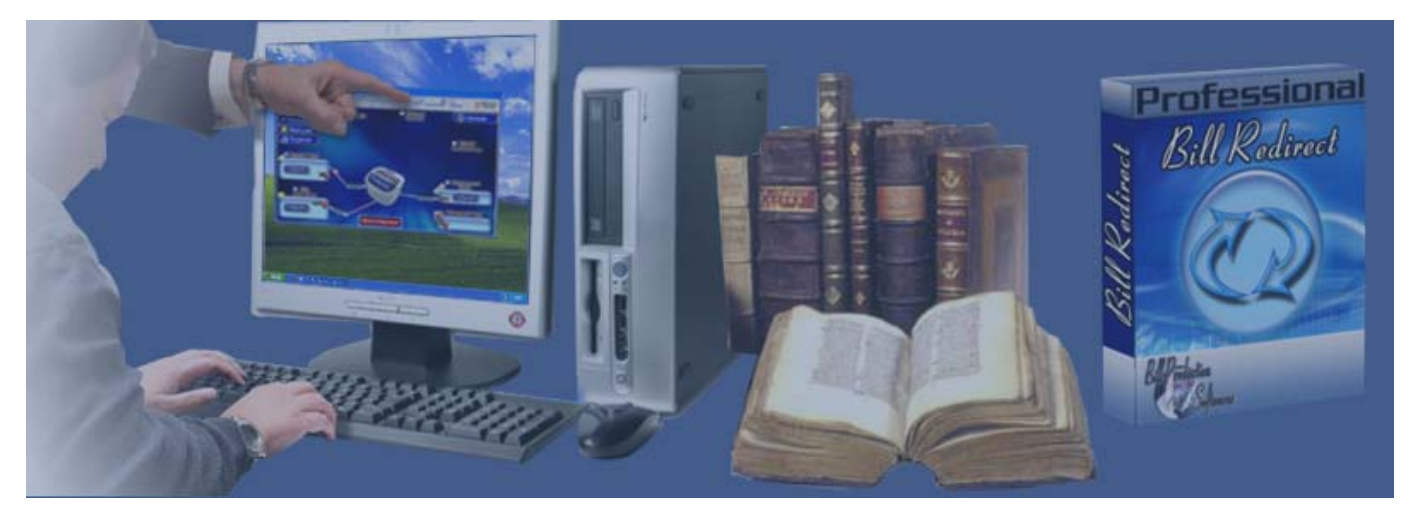

**If a problem persist use the Software configuration and integration service It's free, fast, and efficient ! Submit your case to info@billproduction.com and receive a customized solution !**

# PERSONALIZE

You can personalize my software with your company name, logo, skins, password, directory... With this possibility you can distribute my software with your company information ! The end user, will think that you are the creator of this software !

- To Extract the current configuration setting, just type in the field password: **SAVE\_SKIN**

- After this action, a message box appear to indicate where is the configuration.

- Now you can modify this configuration files for what you want (Skin\*.\*).

- To re-load your skin modification type in the password field: **LOAD\_SKIN**

*\*At startup my software load automatically your configuration* 

*\*To open the mouse position monitor, type MOUSE in the field password and move the main window in the left top corner.* 

How change the default configuration directory:

*\*By default the configuration of my software is in the directory: C:\BillProduction.CFG\*  To change this directory:

- In the same directory that my .exe application or in your C:\ modify the file: **BPCFGDIR.TXT**

*\* This file contain the default configuration directory.* 

*\* Several BillRedirect softwares in differents computers, can use the same directory over the network. If the configuration changed in a computer, then other computers automatically synchronize in the next 5 seconds.* 

*All the configuration is by default in C:\BillProduction.cfg\\*.\* then to duplicate the configuration from a computer to another, just copy this directory.* 

*\* Don't forget to close Bill Redirect on target computer before copy the configuration.* 

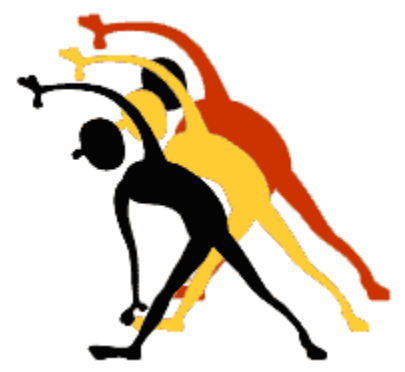

For more flexibility/options or an installation package build for your company: *info@BillProduction.com*

*\*Also available on request, all our advertising (PDF format) are available in source mode (Document Word), send your request by e-mail to: info@BillProduction.com*